**Sistema theremino**

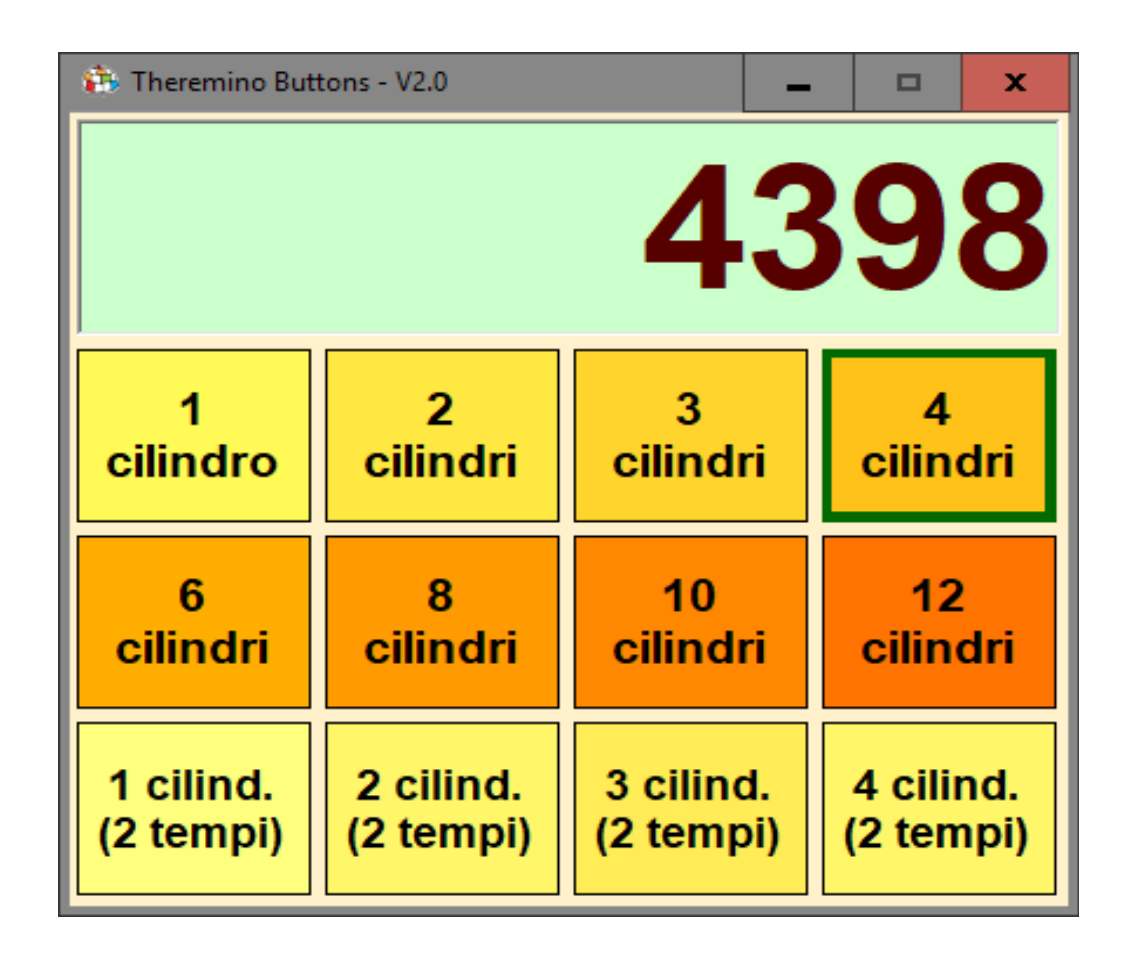

# **Theremino Buttons V2.x**

Sistema theremino - Theremino\_Buttons V2 - 19 marzo 2018 - Pagina 1

### **La applicazione Buttons**

Questa applicazione è il metodo più veloce messo a disposizione dal sistema theremino per creare pannelli di comando da utilizzare con il Mouse o con il Touch Screen.

Non è necessario conoscere un linguaggio di programmazione, basta scrivere il testo che deve apparire sui pulsanti e regolare qualche opzione. Tutti possono imparare velocemente a creare nuovi pulsanti e caselle di testo. Nonché cambiare i colori, le dimensioni e anche disporre i controlli su una o più righe e colonne.

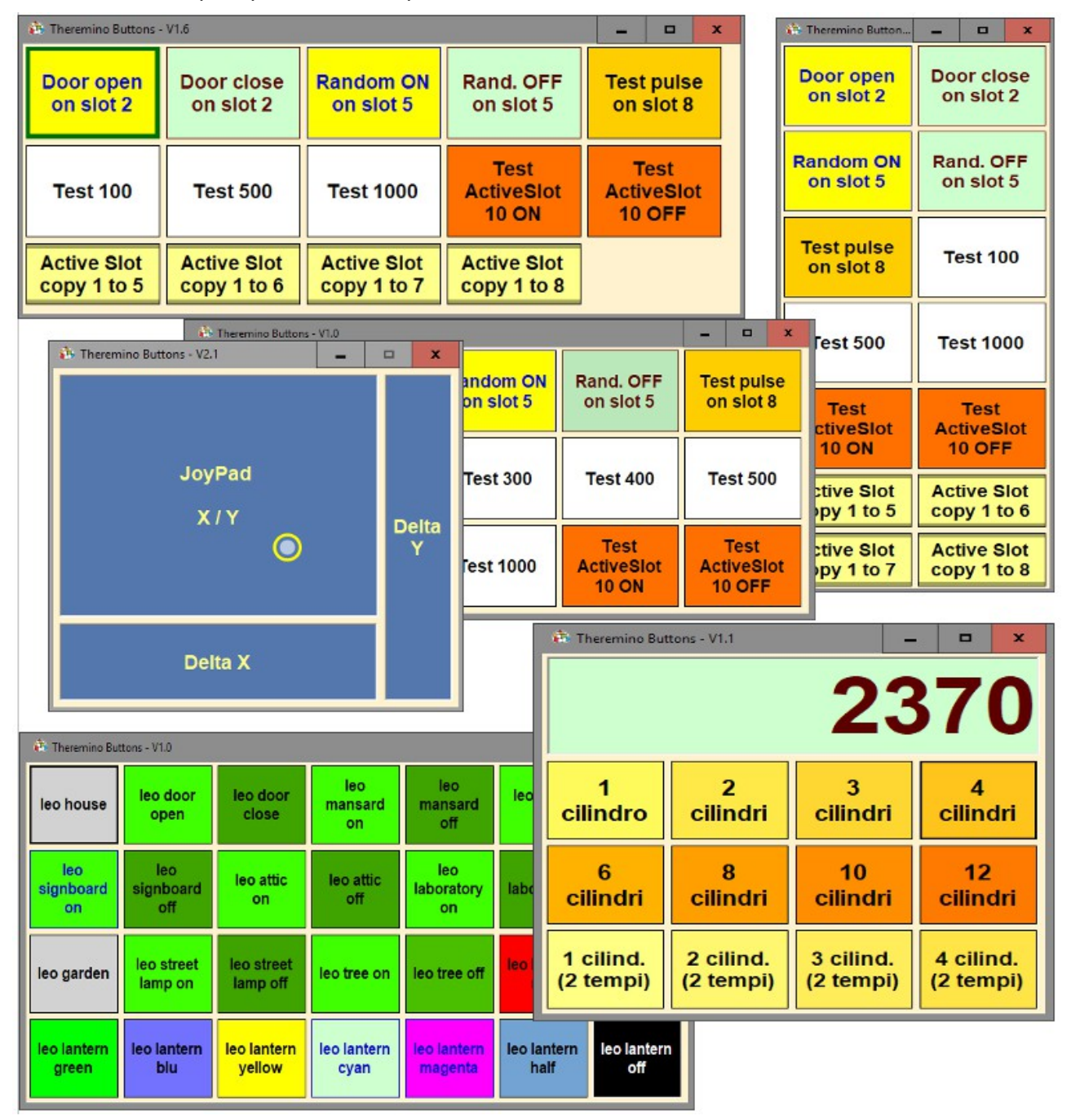

Ecco alcuni esempi di pannelli che si possono creare.

# **Modificare i controlli**

Per modificare i controlli si tiene premuto il tasto CTRL sulla tastiera e si fa click con il tasto sinistro del mouse su un pulsante o su una zona libera da pulsanti.

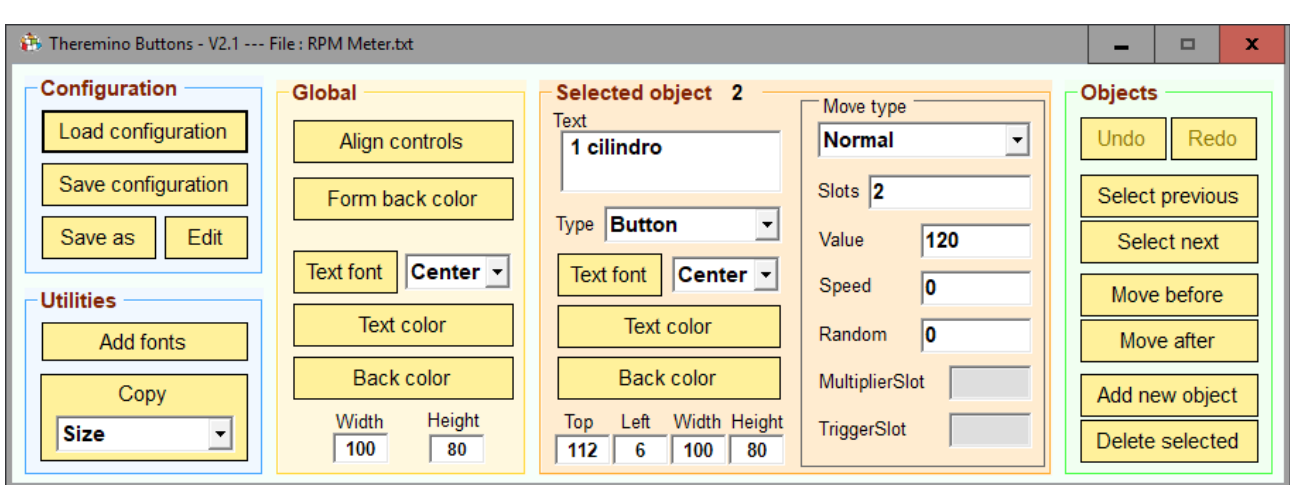

Con CTRL + click si apre questa finestra (che spiegheremo nelle prossime pagine).

Con i comandi di questa finestra si modificano i controlli, si cambia il testo visualizzato, si cambiano i colori e le proprietà di scrittura e lettura dei segnali degli Slot. Si dispongono i controlli, se ne creano di nuovi e li si eliminano.

Quando questa finestra è aperta si può ridimensionare la finestra principale. In questo modo si possono ridisporre i controlli su più righe o colonne.

Una volta richiusa questa finestra la finestra principale non sarà più ridimensionabile.

Nelle prossime pagine parleremo di Pulsanti (Buttons), Caselle di testo (Text box) e Slot attivi (Active slot). A volte li chiameremo con il nome collettivo "Controlli".

### **Primi esperimenti**

Sperimentate senza preoccupazioni, c'è una copia delle configurazioni di esempio nella cartella "Configurations – Backup".

Per eliminare quello che si è fatto e ripristinare basta premere il pulsante "Load".

Poi alla domanda se si vuole salvare rispondere di no e ricaricare la configurazione.

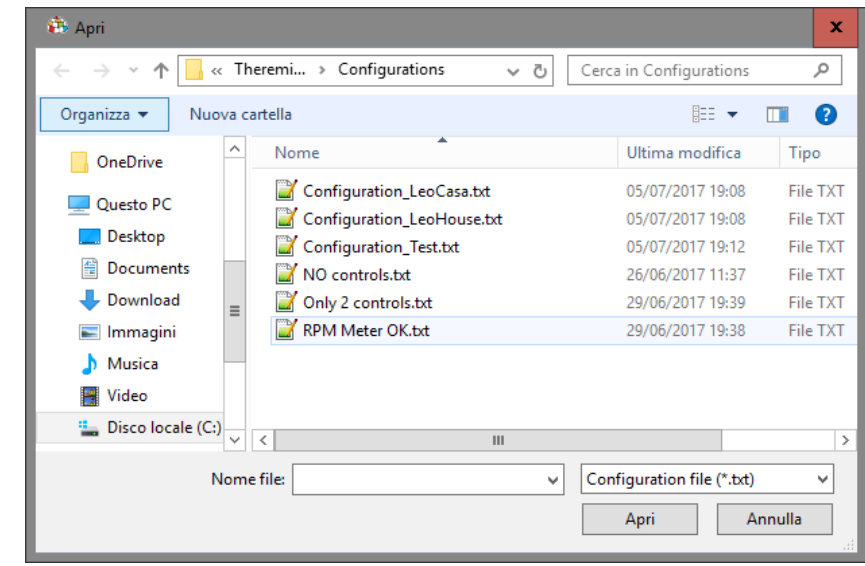

Dopo un certo tempo si inizierà a impratichirsi e si vorranno salvare le proprie creazioni. In questo caso si premerà "Save" e si utilizzerà un nuovo nome oppure si salverà sulla configurazione di esempio.

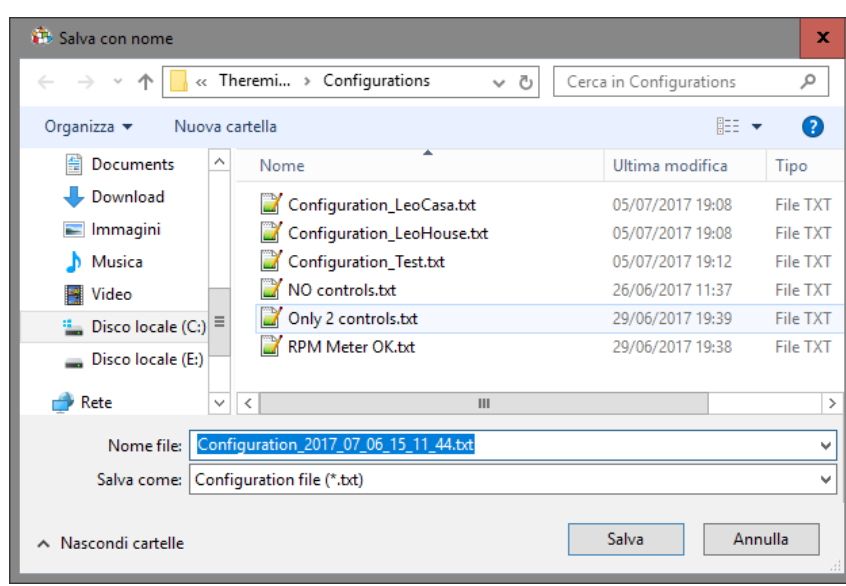

Nel caso si sovrascrivessero le configurazioni di esempio per errore, le si possono andare a recuperare dalla cartella chiamata "Configurations – Backup".

# **I tipi di controlli**

In futuro forse aggiungeremo altri controlli ma attualmente sono solo quattro:

### **1) Button**

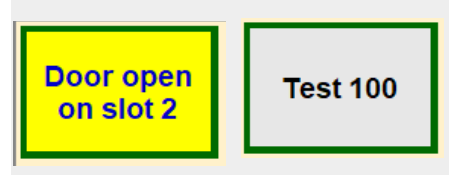

Si premono con il pulsante sinistro del Mouse (o toccando lo schermo) e impostano un valore predefinito in uno Slot.

### **2) TextBox**

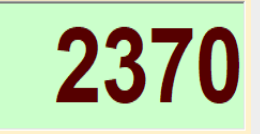

Visualizzano il valore letto da uno Slot.

### **3) JoyPad**

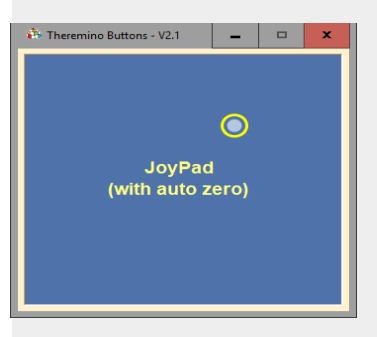

Controllano movimenti in X/Y o il motore destro e sinistro dei mezzi a tre ruote o con cingoli.

### **4) ActiveSlot**

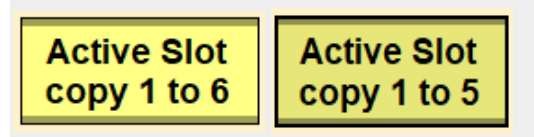

Scrivono in uno Slot in base al valore letto da un altro Slot. Non è necessario premerli e nemmeno che siano visibili. Quindi di solito li si tengono per ultimi e si stringe la finestra per non farli vedere.

Le prossime pagine spiegheranno le operazioni effettuabili con ognuno di questi controlli.

### <span id="page-5-0"></span>**Il controllo "Button"**

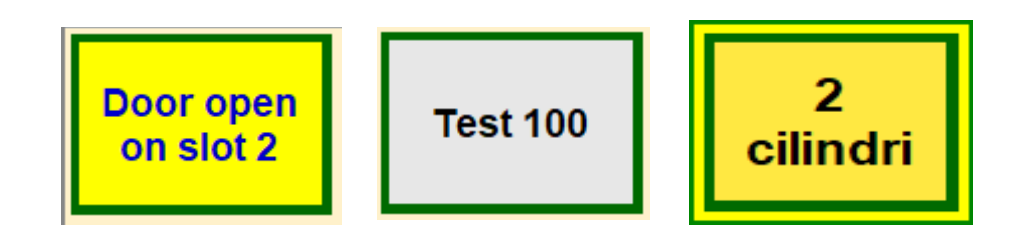

I "Button" quando cliccati con il mouse o premuti con il touch-screen impostano un valore in uno Slot.

Ciascun "Button" ha cinque proprietà principali:

- **Slot** Un numero da 0 a 999 che specifica lo Slot su cui scrivere. Si possono anche specificare più Slot scrivendo i loro numeri separati con uno spazio.
- ◆ Value Un qualunque numero negativo o positivo. Il numero può essere un intero da meno sedici milioni a più sedici milioni o con i decimali da -3.4028235 E+38 a +3.4028235 E+38.
- **Speed** La velocità con cui il valore dello Slot deve cambiare dal valore attuale al valore finale. Normalmente si utilizzano velocità da 10 a 1000. Se "Speed" è zero allora la velocità viene considerata infinita e il valore finale viene impostato immediatamente.
- **Random** Quantità di variazione casuale. Se "Random" è attivo (diverso da zero) allora "Speed" regola la velocità della variazione casuale. Questo parametro può servire per effetti luminosi particolari, ad esempio far tremolare la luce di un LED per simulare una fiamma.

#### **Move type**

Se si sceglie **Partial** il movimento avviene solo fino a che si tiene premuto il pulsante. Se si sceglie **Pulse** il valore finale viene impostato per il tempo impostato con Speed in millisecondi, e subito dopo lo Slot viene riportato a zero. Se "Speed" è zero allora il valore viene mantenuto fino a che non si rilascia il pulsante (attenzione questo comportamento è cambiato dalla versione 2.2 in poi, quindi se si desidera avere un impulso si deve impostare "Speed" con un valore non zero).

I "Button" hanno anche le proprietà di visualizzazione (Text / TextAlign / TextFont / TextColor / BackColor / Width / Height) con le quali si determina il loro aspetto, i colori e le dimensioni. Per informazioni su queste proprietà leggere le pagine "*[Pannello Global](#page-12-0)*" e "*[Pannello SelectedObject](#page-13-0)*".

### <span id="page-6-0"></span>**Il controllo "TextBox"**

I "TextBox" leggono il valore da uno Slot e lo presentano.

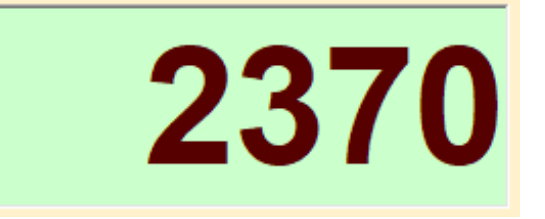

Ciascun "TextBox" ha quattro proprietà principali:

**Move type** - Nei TextBox questo controllo è sempre "Normal".

- **Slot** Un numero da 0 a 999 che specifica lo Slot su cui scrivere. Si possono anche specificare più Slot scrivendo i loro numeri separati con uno spazio.
- **Speed** La velocità con cui il valore viene aggiornato. Con velocità basse il valore misurato è più stabile perché viene fatta la media tra molti valori consecutivi. Normalmente si utilizzano velocità da 10 a 1000. Se "Speed" è zero allora la velocità viene considerata infinita e non viene effettuata la media.
- **Multiplier Slot** Un numero da 0 a 999 che specifica lo Slot da cui leggere la costante di moltiplicazione. Il valore visualizzato viene premoltiplicato per questa costante.

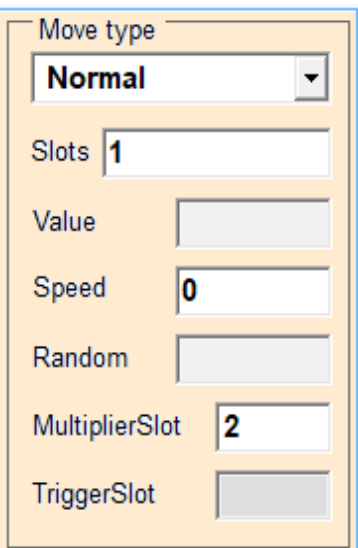

**Importante:** se si imposta il valore "-1" in "Multiplier Slot", o se lo slot indicato da "Multiplier Slot" contiene zero, allora la casella di testo visualizza il testo che è stato scritto nella proprietà "Text".

I "TextBox" hanno anche le proprietà di visualizzazione (Text / TextAlign / TextFont / TextColor / BackColor / Width / Height) con le quali si determina il loro aspetto, i colori e le dimensioni. Per informazioni su queste proprietà leggere le pagine "*[Pannello Global](#page-12-0)*" e "*[Pannello SelectedObject](#page-13-0)*".

# <span id="page-7-0"></span>**Il controllo "JoyPad"**

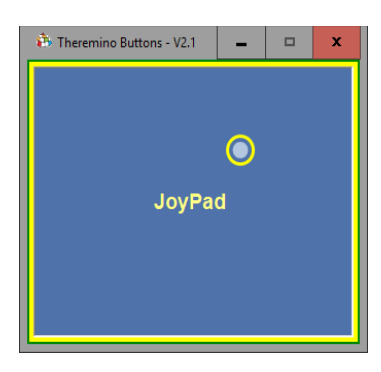

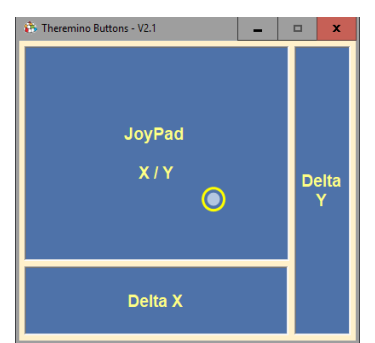

Questo controllo ha molti usi. Si possono guidare veicoli, muovere bracci robotici, brandeggiare telecamere o regolare la posizione di servomeccanismi.

Abbiamo lavorato molto su questi controlli per farli funzionare bene sia con il mouse che con i Touch-screen. Si può quindi utilizzarli anche su un Tablet, anche senza modificare le opzioni del pulsante destro, e anche ruotando il tablet in verticale.

Una forma approssimativamente quadrata è adatta al controllo di due assi (due motori o servo-comandi). Altrimenti li si allunga in verticale o in orizzontale per ottenere dei cursori.

In questa immagine si vedono tre controlli uno X/Y e due cursori. Ma nella stessa pagina se ne possono creare a volontà e possono agire in molti modi, anche sugli stessi Slot. Così si possono controllare gli stessi meccanismi, in più modi diversi, per maggiore comodità.

Move type

JoyPad

**X/Y** 

X/Y(autozero)

JoyPad (freq-auto) +

JoyPad (autozero) JoyPad (counter) Joy (counter-auto) JoyPad (freq) JoyPad (freq-auto) Move type."

A seconda del "Move type" scelto il funzionamento cambia.

I modi che iniziano con "Joy" servono per guidare veicoli con due ruote motrici e un ruotino libero, oppure per guidare veicoli con due cingoli. Le opzioni di movimento sono spiegate nella prossima pagina.

I modi "Freq" e "Counter"

stabilizzano la velocità dei motori per mezzo di due Slot aggiuntivi (uno per motore) che devono essere configurati nell'HAL come contatore con frequenza o come semplice contatore.

I modi X/Y servono invece per guidare veicoli con ruote sterzanti. Muovendo in orizzontale si sterza e muovendo in verticale si da potenza in avanti o in retromarcia.

Per i cursori orizzontali si utilizza il modo X/Y e si invia il solo X scrivendo solo il primo Slot. Per i cursori verticali si scrive "-1" per il primo Slot e poi uno spazio e il numero dello slot per la Y (ad esempio "-1 6").

Tutti i modi possono avere l'opzione "Autozero", in alcuni abbreviata in ' Questa opzione ferma immediatamente il veicolo se si stacca il dito dal ta se si rilascia il pulsante del mouse.

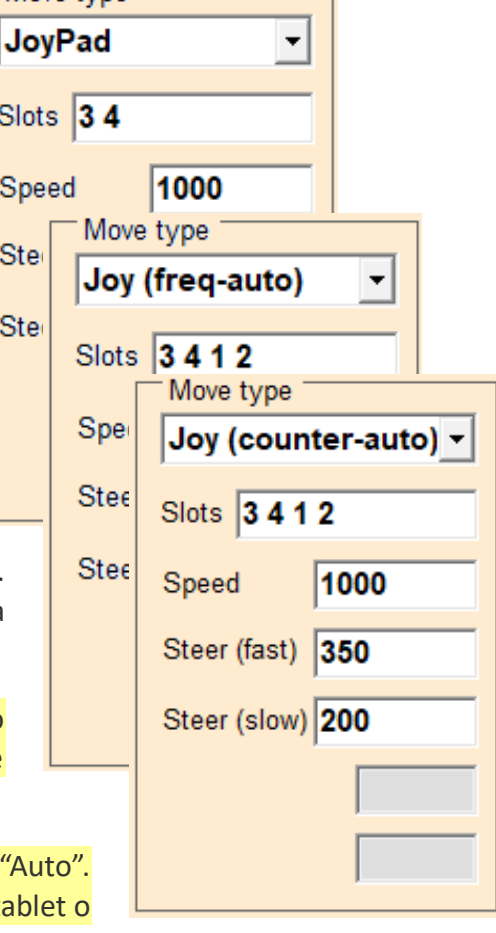

### **Il controllo "JoyPad" - Parametri**

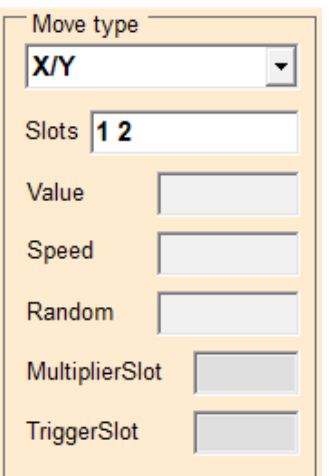

Move type JoyPad  $\overline{\phantom{a}}$ Slots 34 Speed 1000 Steer (fast) 350 Steer (slow) 300

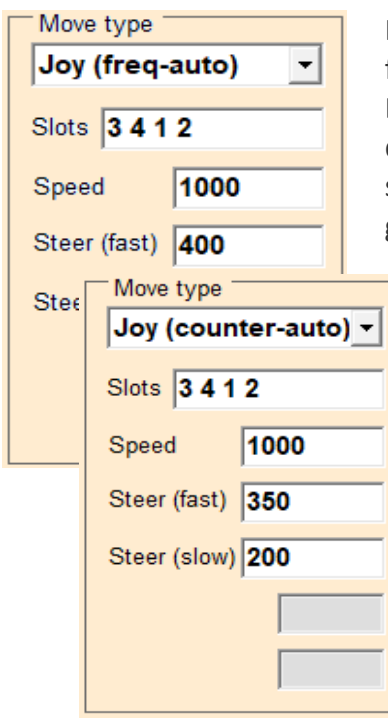

**Il tipo X/Y** agisce su due assi indipendenti tra loro. Nella casella Slots si impostano due numeri per indicare gli Slot su cui scrivere il valore X e il valore Y. Si può quindi controllare un puntamento, ad esempio di una telecamera, oppure guidare un veicolo con ruote sterzanti.

Muovendo in orizzontale (X) si emettono valori che vanno da 0 a 1000. La posizione centrale da il valore 500 che, nel caso di un veicolo con ruote sterzanti, indica di andare dritto.

Muovendo in verticale (Y) si emettono valori da 0 a 1000. Muovendo in basso si ha il valore 0 e in alto si ha il valore 1000, che nel caso di un veicolo, rappresentano la massima velocità indietro e in avanti.

**Tutti i tipi Joy (non XY)** sono per veicoli con due motori collegati a ruote o cingoli. Dando più potenza al motore di destra si ruota a sinistra e viceversa. Nella casella "Slots" si impostano due numeri su cui scrivere i valori per il pilotaggio dei motori sinistro e destro.

Con **Speed** si imposta la velocità di movimento avanti e indietro.

Con **Steer (fast)** si imposta la quantità di sterzo per quando il veicolo si muove velocemente (valori normali intorno a 300..500).

Con **Steer (slow)** si imposta la quantità di sterzo per quando il veicolo si muove lentamente (valori normali intorno a 300..500).

I tipi Joy con "freq" stabilizzano la velocità dei motori leggendo una frequenza che indica la velocità di rotazione.

Dato che si deve leggere una frequenza per ognuno dei due motori, dovremo indicare due Slot ulteriori nella casella Slots. Nel caso che si vede qui a sinistra gli Slot 3 e 4 sono il motore sinistro e destro e gli Slot 1 e 2 sono la frequenza dei motori sinistro e destro.

I tipi Joy con "counter" stabilizzano la velocità dei motori leggendo un contatore da cui ricavano la velocità di rotazione. Dato che si deve leggere un contatore per ognuno dei due motori, dovremo indicare due Slot ulteriori nella casella Slots. Nel caso che si vede qui a sinistra, gli Slot 3 e 4 sono il motore sinistro e destro, e gli Slot 1 e 2 sono il contatore dei motori sinistro e destro.

Maggiori particolari sui tipi "counter" e "freq" nel file "SimpleRover.pdf" che si scarica da *[questa pagina](https://www.theremino.com/downloads/foundations#buttons)*.

### <span id="page-9-0"></span>**Il controllo "ActiveSlot"**

Gli "ActiveSlot" sono pulsanti che non agiscono premendoli, ma che vengono attivati dai valori letti da uno Slot chiamato "Trigger".

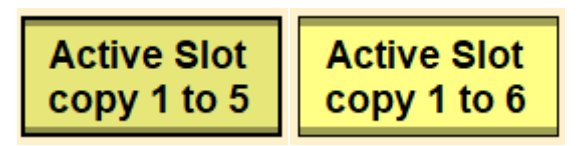

Ciascun "ActiveSlot" ha sei proprietà principali:

- **Slot** Un numero da 0 a 999 che specifica lo Slot su cui scrivere. Si possono anche specificare più Slot scrivendo i loro numeri separati con uno spazio.
- **Value** Un qualunque numero negativo o positivo. Il numero può essere un intero da meno sedici milioni a più sedici milioni o con i decimali da -3.4028235 E+38 a +3.4028235 E+38.
- **Speed** La velocità con cui il valore dello Slot deve cambiare dal valore attuale al valore finale. Normalmente si utilizzano velocità da 10 a 1000. Se "Speed" è zero allora la velocità viene considerata infinita e il valore finale viene impostato immediatamente.

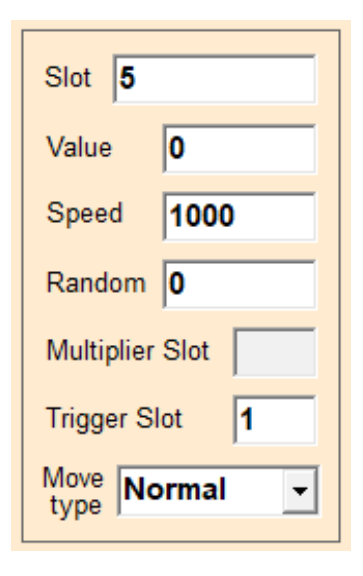

- **Random** Quantità di variazione casuale. Se "Random" è attivo (diverso da zero) allora Speed regola la velocità della variazione casuale. Questo parametro può servire per effetti luminosi particolari, ad esempio far tremolare la luce di un LED per simulare una fiamma.
- ◆ Trigger Slot Un numero da 0 a 999 che specifica lo Slot da cui leggere il valore di ingresso. Per ottenere una sinusoide non dipendente da uno Slot settare "Trigger Slot" a "-1".

#### **Move type**

Scegliendo **Normal** il valore dello Slot "Trigger" viene copiato nello Slot di uscita (naturalmente tenendo conto anche di Speed e Random). Scegliendo **OnOff** se lo Slot "Trigger" supera il valore 500, allora "Value" viene impostato in uscita, altrimenti viene impostato uno zero. Scegliendo **Sine** viene generata in uscita una sinusoide da zero a "Value". Se lo Slot "Trigger" contiene "-1" la sinusoide è sempre attiva con frequenza che dipende da "Speed". Se contiene "0" l'uscita è soppressa. Con "Trigger" positivo si controlla la frequenza 1 = lento, 1000 = molto veloce.

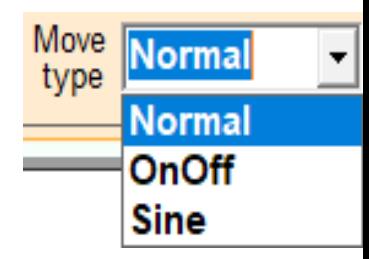

Gli "ActiveSlot" hanno anche le proprietà di visualizzazione (Text / TextFont / TextColor / BackColor / Width / Height) con le quali si determina il loro aspetto, i colori e le dimensioni. Per informazioni su queste proprietà leggere le pagine "*[Pannello Global](#page-12-0)*" e "*[Pannello SelectedObject](#page-13-0)*".

# <span id="page-10-0"></span>**Disporre i controlli**

Per muovere i controlli la finestra delle proprietà deve essere aperta. La si apre con CTRL+Click oppure con Doppio-click su una zona libera da controlli.

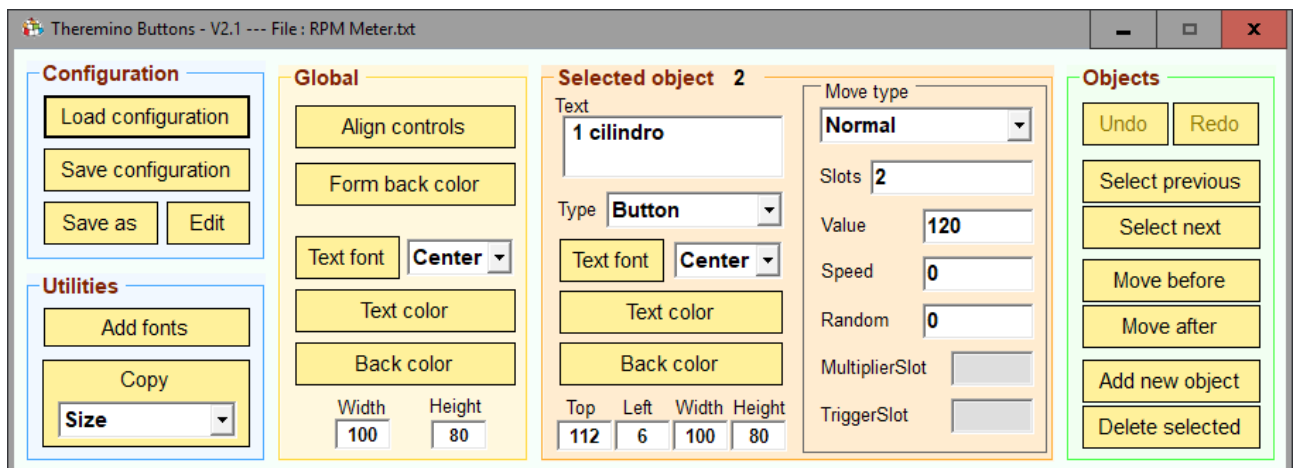

Per spostare un controllo

- Scegliere il controllo desiderato con un click.
- Modificare le caselle "Top" e "Left" nel pannello "Selected object".
- ◆ Oppure usare le frecce della tastiera.
- ◆ Oppure premere CTRL e il pulsante sinistro del mouse sul controllo e spostarlo.

Per ridimensionare un controllo

- Scegliere il controllo desiderato con un click.
- ◆ Modificare le caselle "Width" e "Height" nel pannello "Selected object".
- ◆ Oppure tenere premuto SHIFT e utilizzare le frecce della tastiera.
- ◆ Oppure premere SHIFT e il pulsante sinistro del mouse sul controllo e ridimensionarlo.

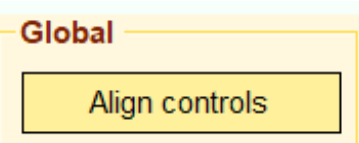

Dopo aver disposto i controlli in modo manuale si può utilizzare il pulsante "Align controls" per perfezionare l'allineamento.

Se con AlignControls non si ottiene l'effetto desiderato può essere utile premerlo nuovamente, o migliorare l'allineamento manuale e poi ri-premerlo.

Si può anche ridimensionare manualmente la finestra principale, trascinandola da uno dei bordi o da un angolo. Oppure usare il pulsante "Align controls" che la minimizza automaticamente.

# **La finestra delle proprietà**

Le proprietà sono suddivise su pannelli con colori diversi.

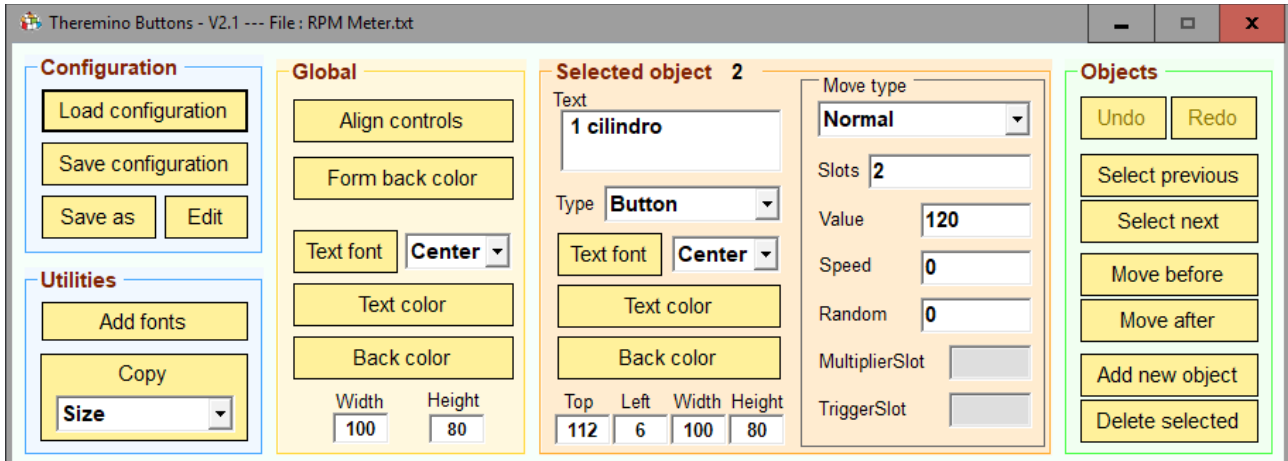

Nei prossimi capitoli sono spiegati uno per uno i pannelli e i loro comandi.

### <span id="page-11-0"></span>**Pannello "Configuration"**

Questo pannello raggruppa i comandi per leggere, scrivere e modificare le configurazioni.

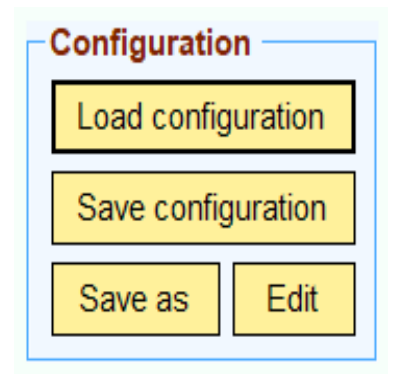

**Load configuration** - Carica una configurazione.

**Save configuration** - Salva la configurazione attuale.

**Save as** - Salva la configurazione attuale con un nuovo nome.

**Edit** - Apre la configurazione in NotePad (*[vedere qui](#page-16-0)*).

### **Pannello "Utilities"**

Questo pannello attualmente contiene due comandi.

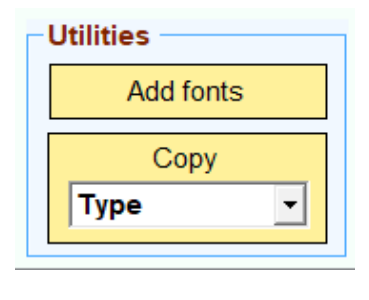

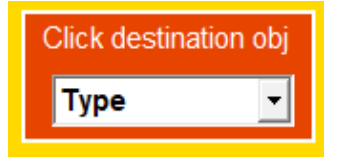

**Add fonts** - Aggiunge i caratteri "7 segmenti" se non sono già presenti nel sistema.

**Copy** - Questo è un pulsante molto utile. Permette di copiare velocemente le proprietà del controllo selezionato su altri controlli. Se lo si usa bene può far risparmiare molto tempo. Vedere *[questa pagina](#page-15-0)*.

**Ma attenzione a non fare errori. Questo pulsante è potente come un bazooka (ogni colpo una buca!). Quindi è bene ricordarsi di disattivarlo appena si finisce di usarlo.**

### <span id="page-12-0"></span>**Pannello "Global"**

Questo pannello raggruppa i comandi che agiscono "globalmente". Tutti i controlli avranno questi colori e queste dimensioni a meno che non li si modifichi singolarmente.

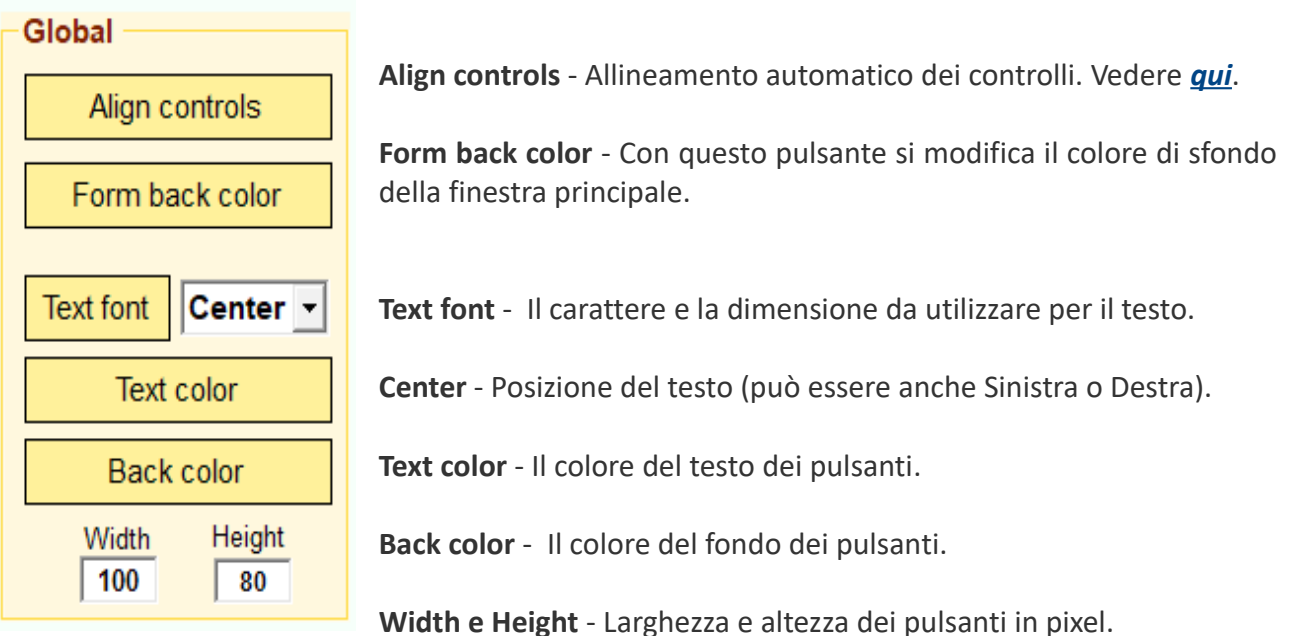

### <span id="page-13-0"></span>**Pannello "Selected object"**

Questo pannello raggruppa i comandi per modificare le proprietà dell'oggetto selezionato (vedere *[questa pagina](#page-14-0)*).

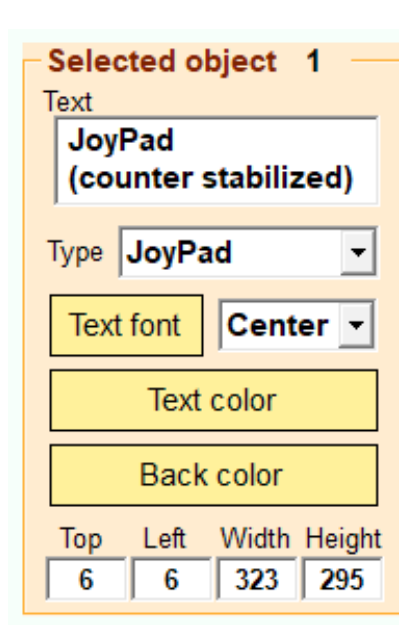

**Selected object** - Il numero indica il controllo selezionato.

**Text** - Il testo da scrivere nel controllo.

**Type** - Il tipo "Button", "TextBox" o "ActiveSlot".

**Text font** - Il carattere da utilizzare per il testo.

**Center** - Posizione del testo (può essere anche Sinistra o Destra).

**Text color** - Il colore del testo dei controlli.

**Back color** - Il colore del fondo dei controlli.

**Width e Height** - Larghezza e altezza dei controlli in pixel.

Nella casella "Text" si possono aggiungere spazi ed è anche possibile interrompere la linea, e andare a capo, premendo ENTER.

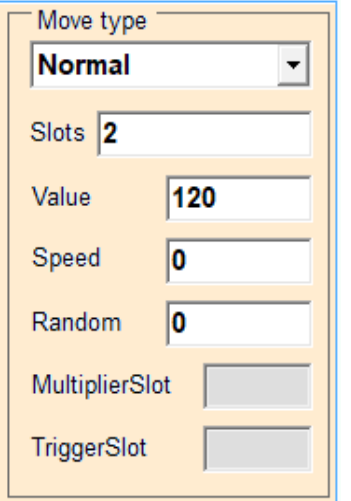

Il pannello "Selected object" contiene anche questi controlli, che determinano come scrivere e leggere i valori degli Slot.

Il comportamento di base di un pulsante è scrivere il valore specificato in "Value" nello slot specificato da "Slot".

Ulteriori particolari sono spiegati nei controlli specifici: *[Button](#page-5-0) [TextBox](#page-6-0) [JoyPad](#page-7-0) [Active Slot](#page-9-0)*

# **Pannello "Objects"**

Questo pannello raggruppa i comandi per selezionare, cambiare di posizione, creare e eliminare i controlli.

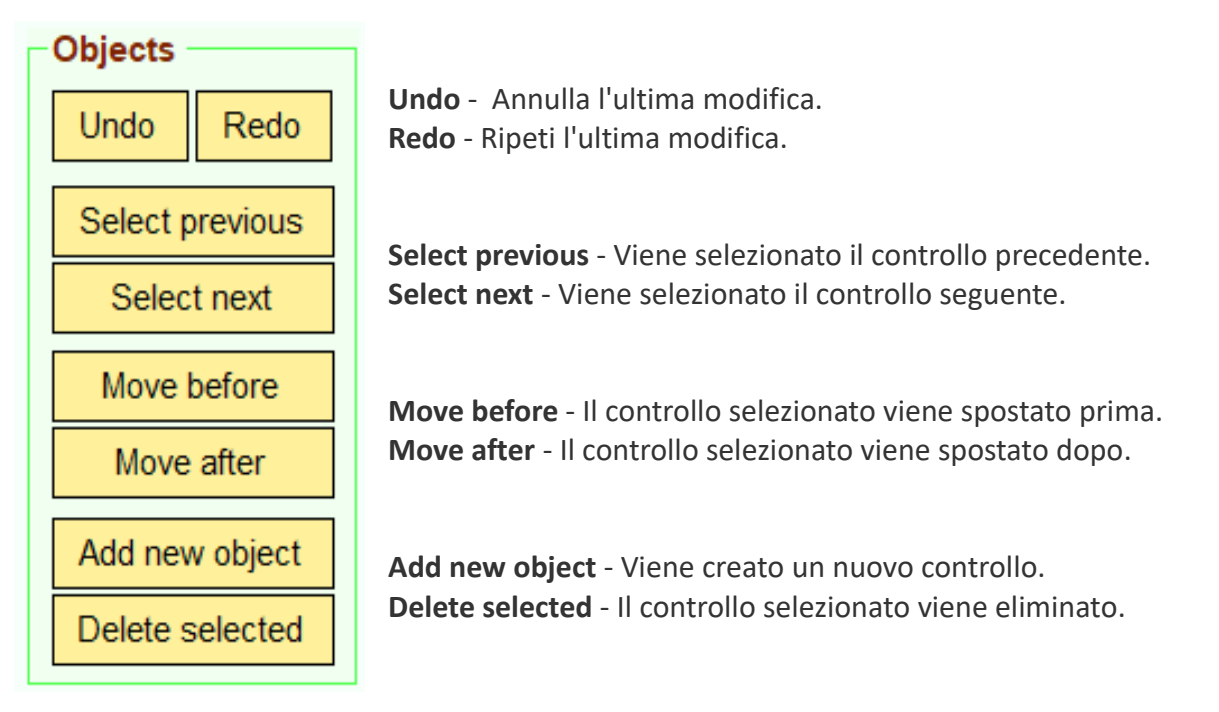

Quando si crea un nuovo controllo conviene partire da un controllo simile a quello che si vuole creare. Quindi prima si seleziona un controllo adatto e poi si preme "Add new object".

### <span id="page-14-0"></span>**Controlli selezionati**

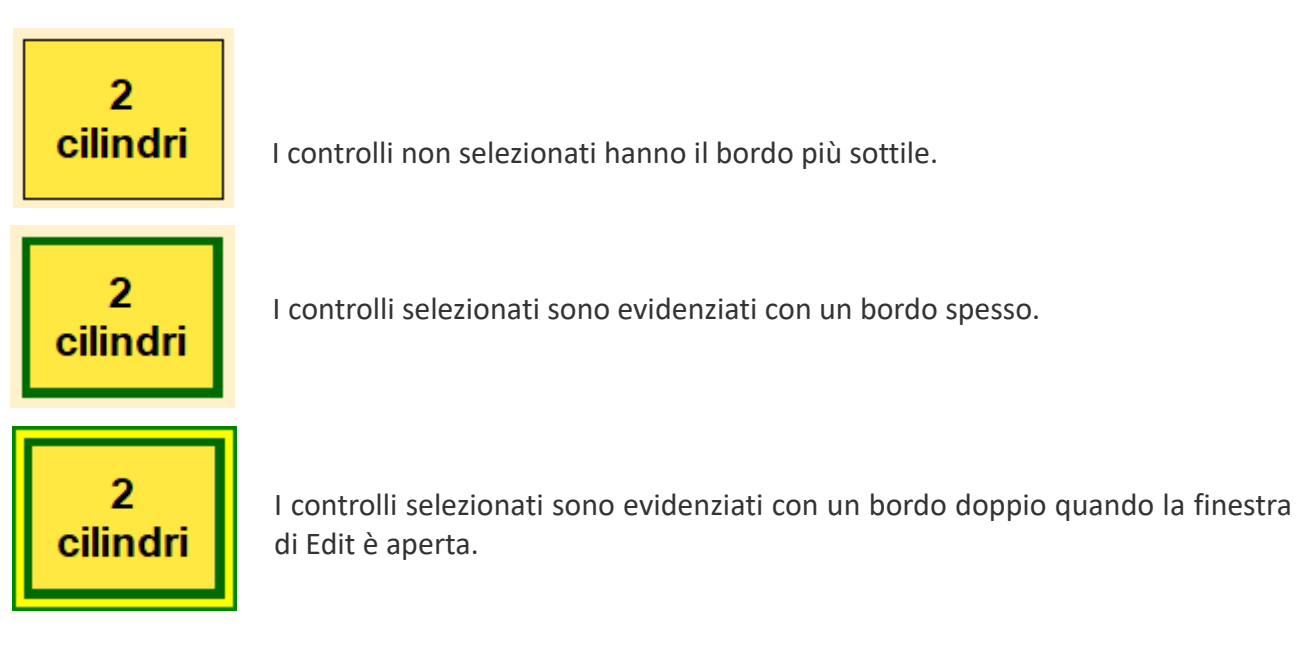

### <span id="page-15-0"></span>**Funzionamento del pulsante "Copy"**

Quando si preme il pulsante "Copy"...

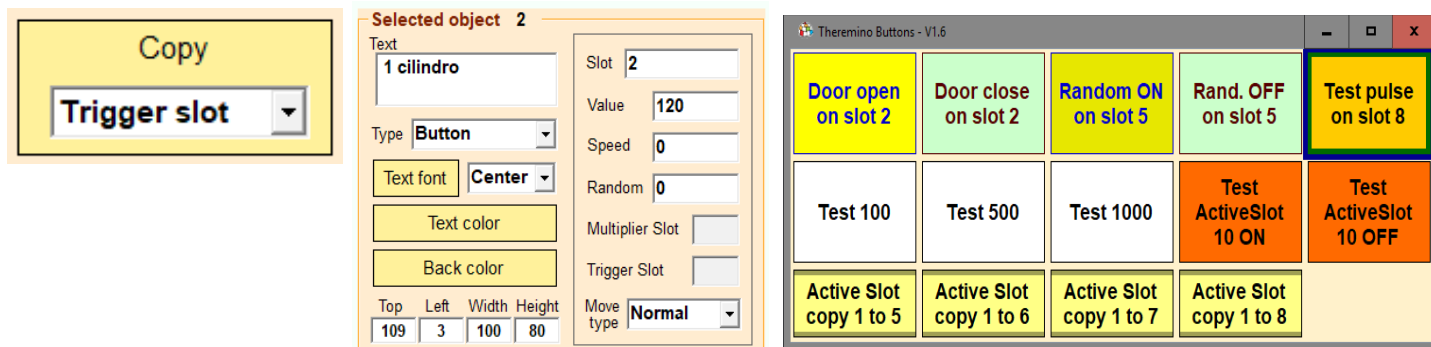

... il pulsante "Copy" diventa rosso, l'area "Selected object" diventa gialla e la finestra dei controlli diventa rossa.

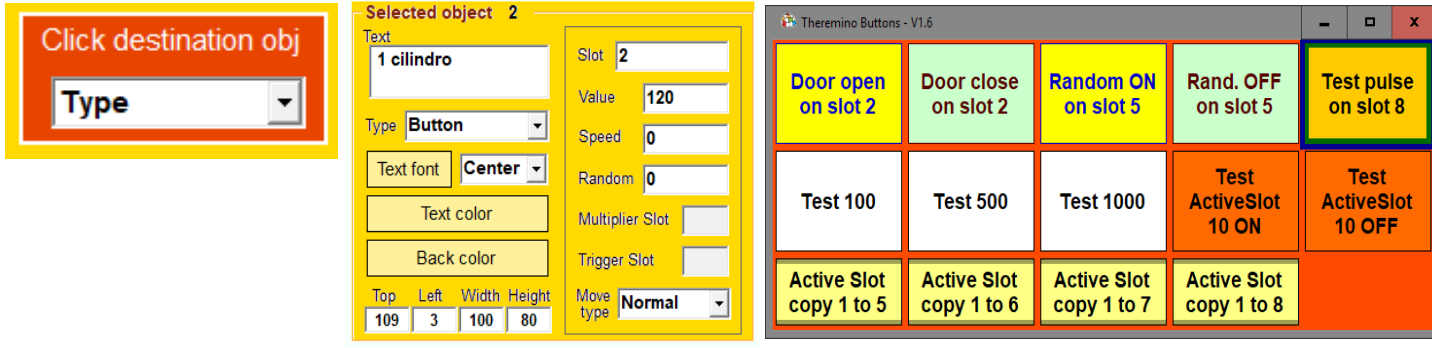

Questo rende evidente che si sta copiando ma si può lo stesso dimenticarsene. Quindi fate attenzione a disabilitare il pulsante appena finito di copiare.

Fino a che il pulsante "Copy" è acceso ogni click su un controllo copia le proprietà dal controllo selezionato (con il bordo blu spesso) al controllo su cui si fa click.

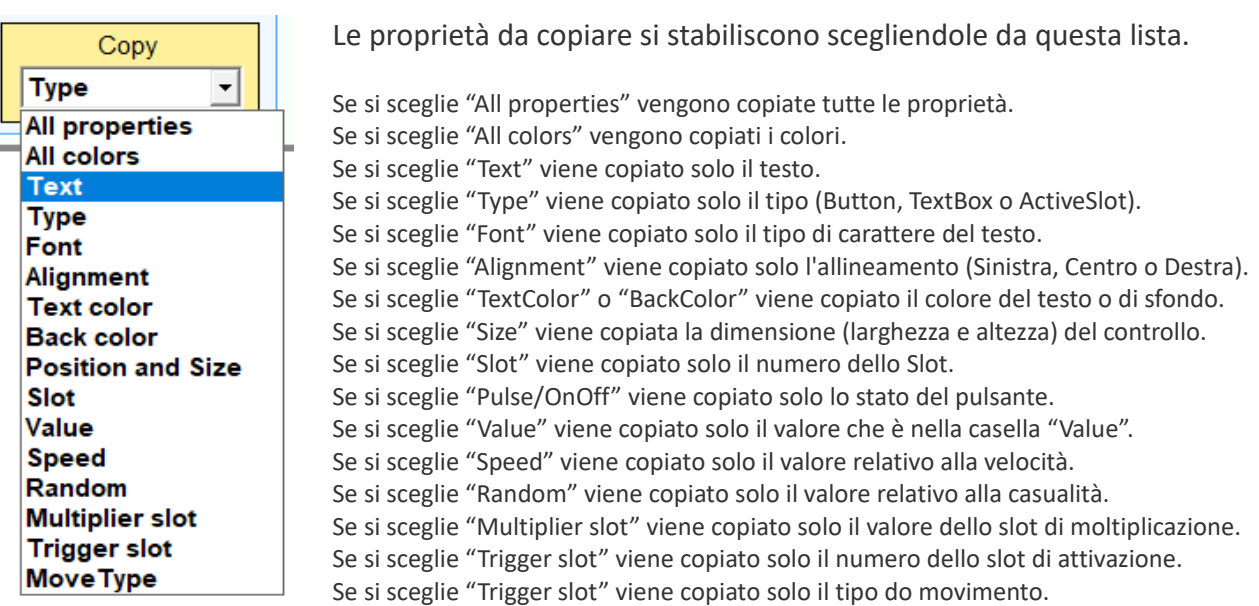

### <span id="page-16-0"></span>**Editare il file di configurazione**

In alcuni casi potrebbe essere preferibile editare manualmente il file di configurazione. Il file si chiama "Configuration.txt", si trova accanto all'eseguibile della applicazione e può essere facilmente aperto con il pulsante "Edit configuration" che si vede in *[questo capitolo](#page-11-0)*.

**Le prime righe specificano le proprietà generali di tutti i controlli:**

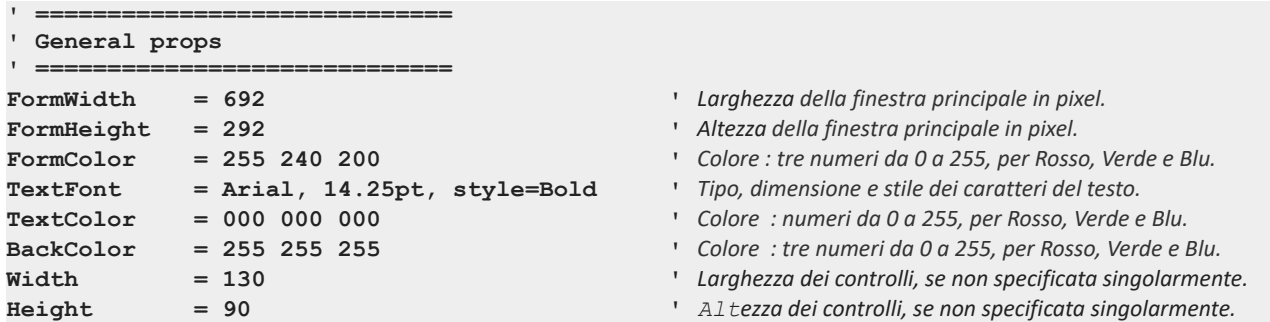

**Poi, per ogni controllo, c'è una parte che specifica le sue proprietà:**

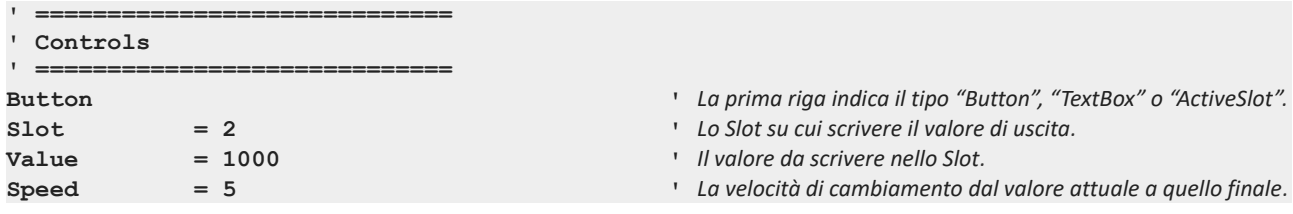

#### **Alcuni controlli hanno proprietà speciali:**

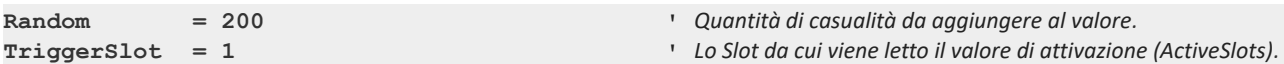

*Queste proprietà sono spiegate nei controlli specifici: [Button](#page-5-0), [TextBox](#page-6-0) e [Active Slot](#page-9-0).*

**Tutti i controlli possono avere testo, colori e dimensioni individuali. Se non si specificano queste proprietà allora il controllo avrà le proprietà generali specificate dai parametri generali all'inizio del file:**

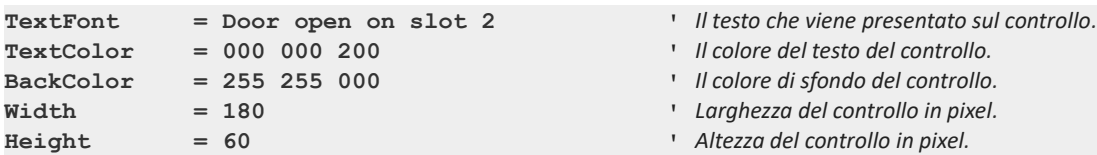

*Queste proprietà sono spiegate nella pagina relativa al pannello : ["Selected object"](#page-13-0).*

### **Esempio di applicazione - RpmMeter**

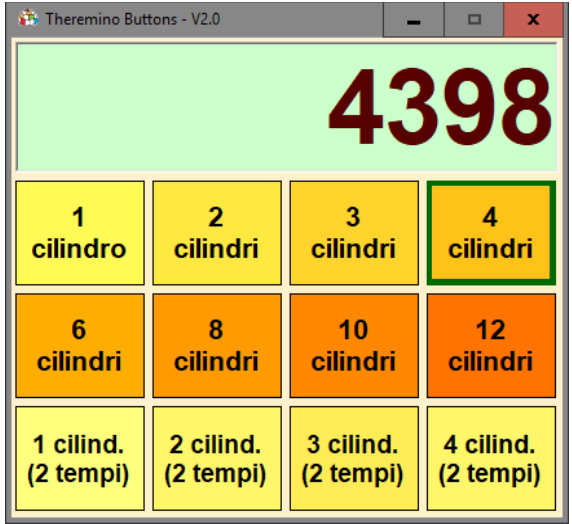

L'utente "guzzj" di GRIX (*[www.grix.it](http://www.grix.it/)*) ha chiesto se fosse possibile utilizzare il sistema theremino per misurare gli RPM (giri per minuto) dei motori a scoppio.

Abbiamo quindi preso questo caso come esempio per dimostrare che si possono creare semplici applicazioni anche senza programmare.

L'applicazione è funzionante e ha pulsanti grandi che permettono di utilizzarla anche su un Tablet con lo schermo tattile o su un telefonino con Windows

I pulsanti relativi ai vari tipi di motori sono stati configurati per impostare coefficienti moltiplicativi adeguati a trasformare il valore di frequenza (in cicli al secondo) nel valore RPM (giri al minuto). Questi coefficienti vengono scritti in uno Slot ogni volta che si preme un pulsante.

La casella di testo superiore, che funge da visualizzatore, è stata configurata per leggere il valore di frequenza, moltiplicarlo per il coefficiente impostato e visualizzare il valore finale in giri al minuto.

Quando si avvia la applicazione si deve scegliere un tipo di motore altrimenti il display segna sempre zero.

Per ricordarlo all'utente abbiamo scritto nella proprietà "Text" la frase "Motor ?".

Questa frase è visibile fino a che lo Slot "Multiplicator" contiene zero e appena si sceglie un motore viene sostituita dal numero di giri. Maggiori informazioni su questo comportamento nella pagina *[Il controllo textbox](#page-6-0)*.

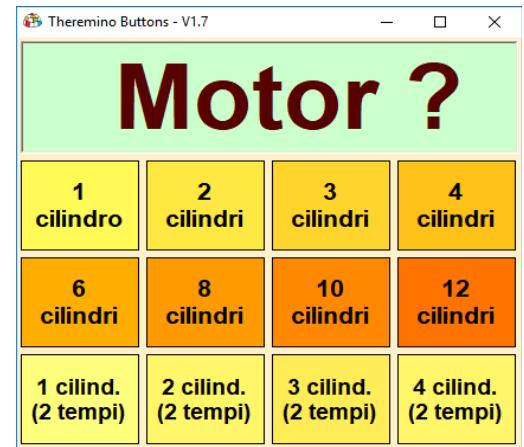

Maggiori informazioni sulla applicazione RpmMeter nel file "RpmMeter\_ITA.pdf" che si scarica da questa pagina:

*[www.theremino.com/downloads/foundations#buttons](https://www.theremino.com/downloads/foundations#buttons)*

### **Esempio di applicazione - Un semplice Rover**

Con il controllo JoyPad è possibile comandare veicoli con ruote sterzanti, oppure veicoli con due cingoli, o anche veicoli con due ruote motrici e un ruotino libero.

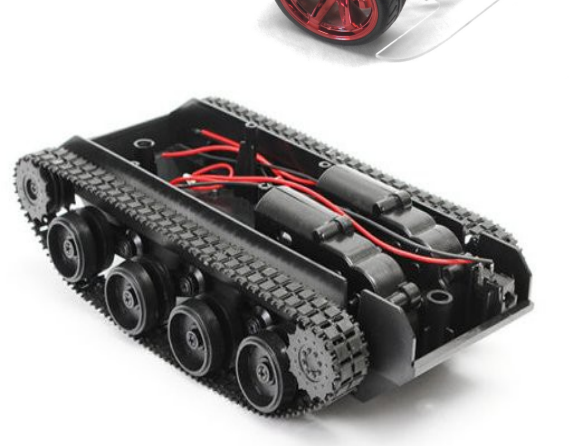

I veicoli con ruote sterzanti sono i più facili da guidare, si imposta il controllo come X/Y e vanno dritti facilmente.

Anche i cingolati vanno abbastanza bene quando vanno veloci. Ma a bassa velocità tendono a girare e si deve correggere molto per farli andare dritti.

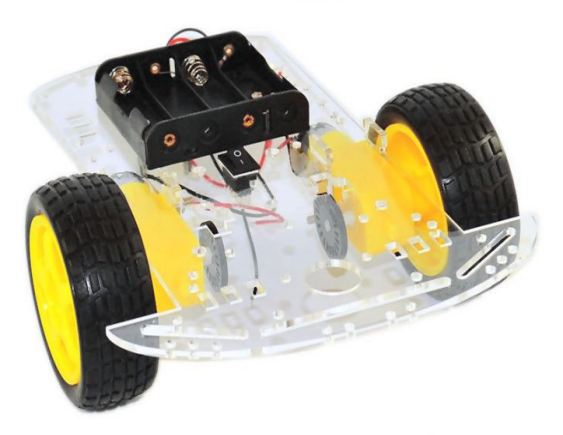

I veicoli con due ruote e con una ruota libera sono i più difficili da controllare. Per farli andare dritti è necessario tenere sotto controllo la velocità dei motori con dischi forati e sensori ottici.

Questo modello è molto economico e ha dei buoni motori e anche i dischi ottici per controllarli.

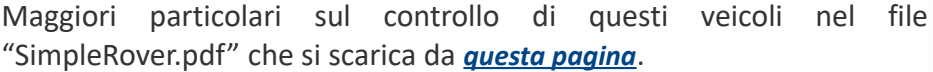

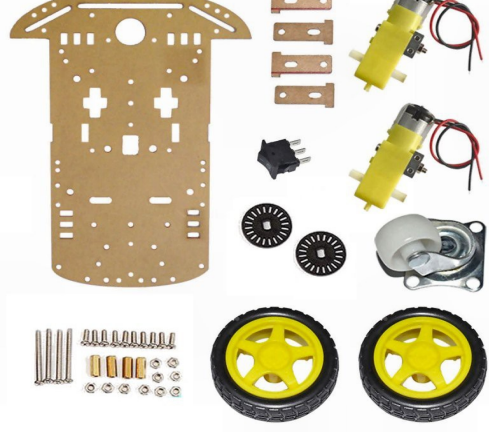